#### **Installing and Using Chaos Cosmos Browser**

The page gives details about Chaos Cosmos Browser - a desktop component meant for browsing the Chaos Content Library.

#### **Installing Chaos Cosmos**

Chaos Cosmos Browser is part of the installations of all Chaos renderers - V-Ray, Corona, and Vantage - and does not require any other specific actions. You can access the downloadable content of the Chaos Cosmos Platform from within the host platform once the renderer's installation is complete.

#### **Using Chaos Cosmos**

To open the Chaos Cosmos library, click on the **Chaos Cosmos** icon in the host platform you use. For more information regarding the available host platforms, see Chaos Cosmos in Host Platforms section below.

When you open the Chaos Cosmos Browser for the first time, you have to log in with your Chaos credentials. To do so, click on the **Sign-in** button and enter your Chaos credentials.

In Chaos Cosmos Browser, you can download a variety of 3D models, materials, and HDRIs, and use the search bar to find a specific asset.

You can browse the 3D models by category or by space. Currently, the available categories are Furniture, Accessories, Lighting, Vegetation, Vehicles, Peo ple, Architecture, Presets, and Enmesh patterns. The option to browse by space offers Living room, Kitchen & Dining, Bedroom, Office, Restaurant & Cafe, Retail, Urban, and Country options.

Once you choose an asset, you have to download it. Hover over it and click on the blue **Download** icon, or click on the asset for more information. Clicking on it allows you to see the creator, the category/space/color of the asset, and other additional information. Note that you can see other connected assets by clicking on any of the tags.

When you download the asset, you can reuse it across different host platforms. It is saved locally in the following directory: C:\Users\[User] \Documents\Chaos Cosmos\Packages. The directory can be configured. For more information on how to do that, refer to Configuring the Asset Download Directory.

Once the download is complete, use the Import button to bring the asset into the host platform and place it wherever you want in the scene.

#### **Options**

Click the "..." next to the login icon to open the context menu.

| Settings              | Opens the Settings window.                                                  |
|-----------------------|-----------------------------------------------------------------------------|
| Send feedback         | Opens a new browser window leading to the Chaos Cosmos Ideas Portal.        |
| Forums                | Opens a new browser window leading to the Chaos Cosmos Forum page.          |
| Help Docs             | Opens a new browser window leading to the Chaos Cosmos Documentation space. |
| Get Support           | Opens a new browser window leading to the Chaos Help Center page.           |
| Terms of use          | Opens a new browser window leading to the Terms of Use.                     |
| Privacy policy        | Opens a new browser window leading to the Privacy Policy.                   |
| Cookie<br>Preferences | Opens the Privacy Preference Center in a new pop-up window.                 |
| About                 | Opens the About Chaos Cosmos information in a new pop-up window.            |
| Light theme           | Changes the Chaos Cosmos Browser theme from dark to light.                  |
| EN.ZH                 | Changes the language from English to Chinese.                               |

Only within Cosmos Browser, you can see the About info, which contains the version of the Cosmos Browser, the EULA, and the third-party license.

Sending assets requests is also possible only within the Cosmos Browser.

Home LT Settings Send feedback **Forums Help Docs** Get support Terms of use

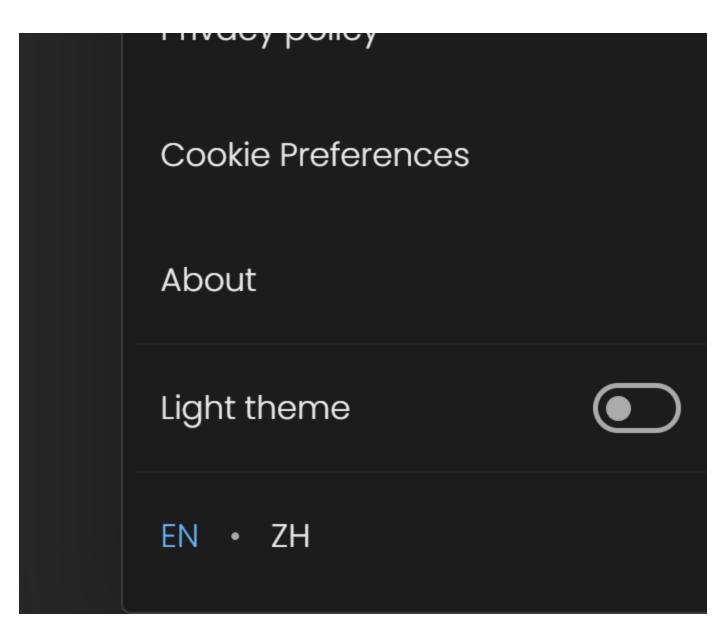

Chaos Cosmos Browser (plug-in)

۸ ...

### Home

**Forums** 

Help Docs

Get support

Terms of use

Privacy policy

Cookie Preferences

Liaht theme

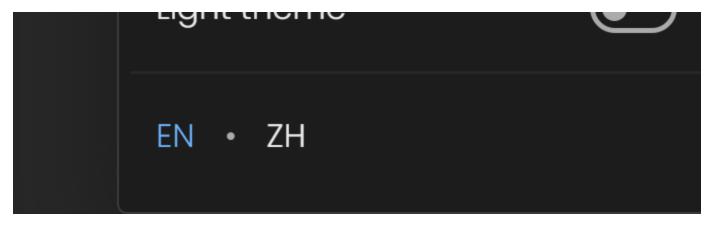

Chaos Cosmos Browser (website)

#### **Updates**

You can see if an asset has been updated and download the latest version from within Chaos Cosmos Browser or from within the host app for some of the platforms. For more information, refer to the documentation of the different host apps below.

You can see if the Cosmos Browser has been updated and install the latest version. There is no need to restart the app.

#### Uninstall

Chaos Cosmos Browser is easily uninstalled from the Uninstallation file

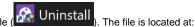

Windows OS: C:\Program Files\Chaos Group\Chaos Cosmos\uninstall

macOS: /Applications/ChaosGroup/ChaosCosmos/uninstall/Uninstall

Linux OS: ~/.ChaosCosmos/uninstall/Uninstall

Windows users can alternatively uninstall Chaos Cosmos from either the Windows Control Panel or Settings > Apps > Installed apps > Chaos Cosmos Browser.

# Chaos Cosmos Browse uninstaller

Chaos Cosmos Browser will be removed from your system

UNINSTALL

## Uninstall complete

Chaos Cosmos Browser was successfully removed.

Share your feedback

**DONE** 

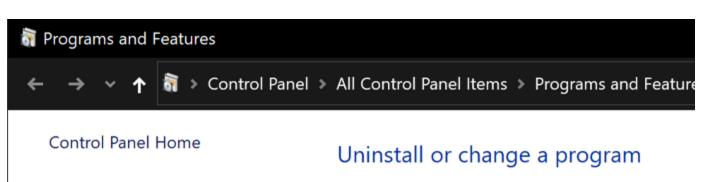

View installed updates

Turn Windows features on or off

Install a program from the network

To uninstall a program, select it from the list and

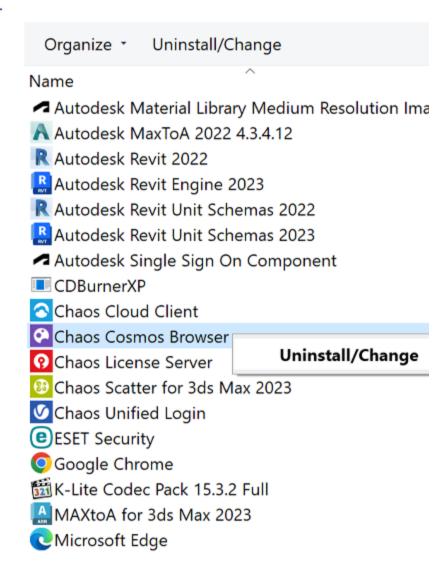

If necessary, remove any files from previous installations by deleting these directories (if they exist):

C:\Program Files\Chaos Group\Content

C:\Program Files\Chaos Group\Chaos Cosmos

C:\Program Files\Common Files\ChaosGroup\Content

C:\Program Files\Common Files\ChaosGroup\Chaos Cosmos

C:\Program Files\Common Files\ChaosGroup\Content Browser

C:\Users\<YourUserName>\Documents\Chaos Cosmos

%APPDATA%\vrayneui - the cookie files here

This applies to Windows users only.

#### **Chaos Cosmos in Host Platforms**

The Chaos Cosmos icon can be found in the toolbars of the respective app where the Chaos features reside. Below is a list of the host platforms that support Chaos Cosmos.

- SketchUp
  Rhino
  Revit
  3ds Max (V-Ray renderer)
  3ds Max (Corona renderer)
  Cinema 4D (V-Ray renderer)
  Cinema 4D (Corona renderer)
  Maya
  Houdini
  Vantage